## **Attaching a File or Files to your STORRE submission**

Within STORRE on the **Upload a File** screen, click on the **Select a file** button.

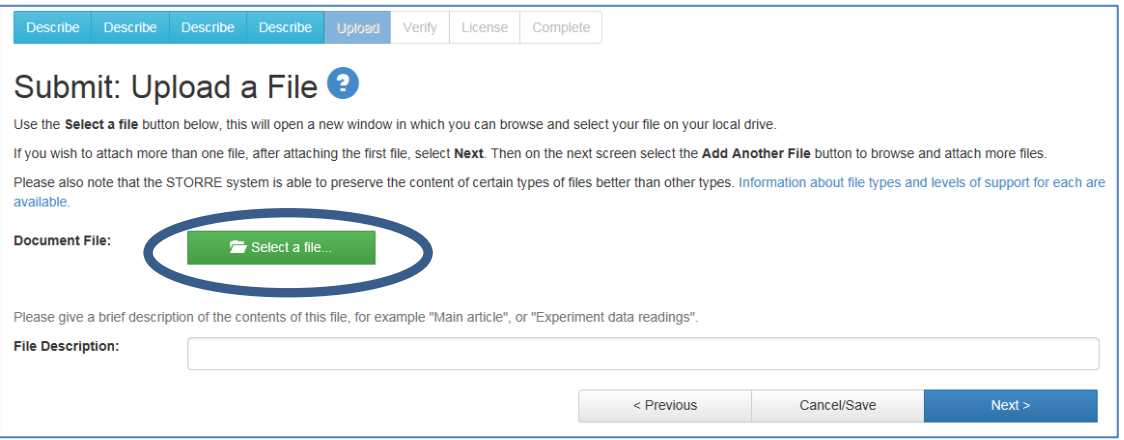

In the new window that opens, browse to select your file and choose Open.

Your file will display as attached.

Then click on the Next button

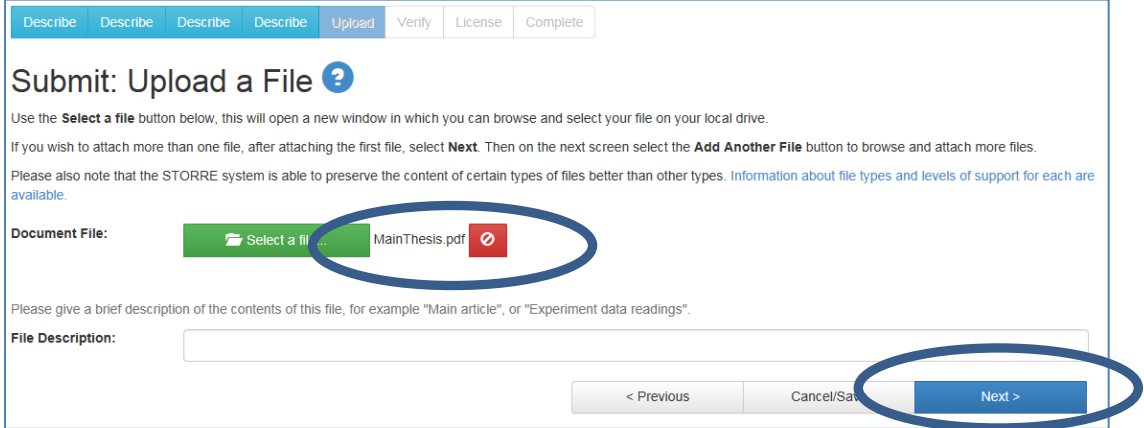

To add another file, choose the Add another File option. Or choose Next to continue with your submission.

You can repeat to attach multiple files.

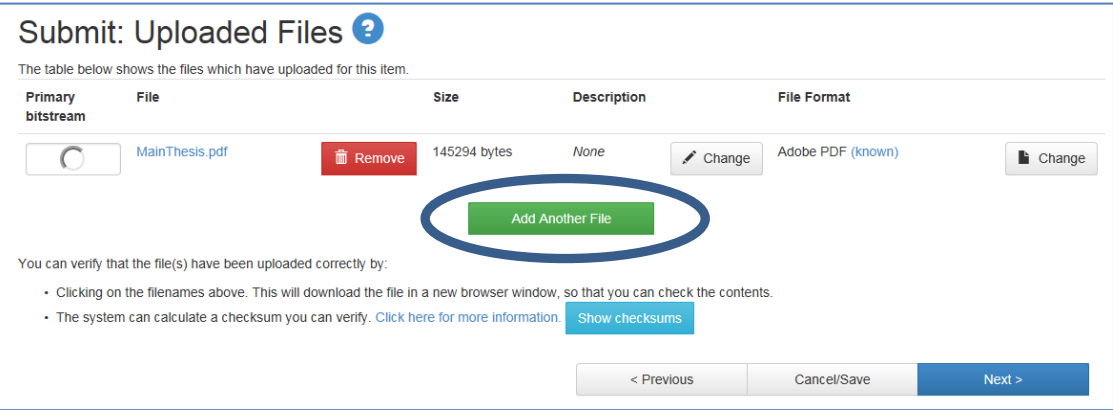